# SmartPort-interfaceconfiguratie op de 200/300 Series beheerde Switches  $\overline{\phantom{a}}$

## Doel

De 200/300 Series beheerde Switches bieden Smartports. Smartports detecteert een apparaat dat op dit moment is aangesloten op de switch en past automatisch een configuratie of macro toe om dit apparaat goed te configureren. U kunt een interface bewerken om deze instelling toe te passen op specifieke apparaten. Smartports zijn een goede manier om verschillende apparaten in te stellen die verbonden zijn met een switch. Dit artikel legt uit hoe Smartport op een interface op de 200/300 Series beheerde Switches te configureren.

#### Toepasselijke apparaten

·SF/SG 200 en SF/SG 300 Series beheerde Switches

## **Softwareversie**

 $•1.3.0.62$ 

### Configuratie Smartport-interface

Stap 1. Meld u aan bij het hulpprogramma voor webconfiguratie en kies Smartport > Interface-instellingen. De pagina Interfaceinstellingen wordt geopend:

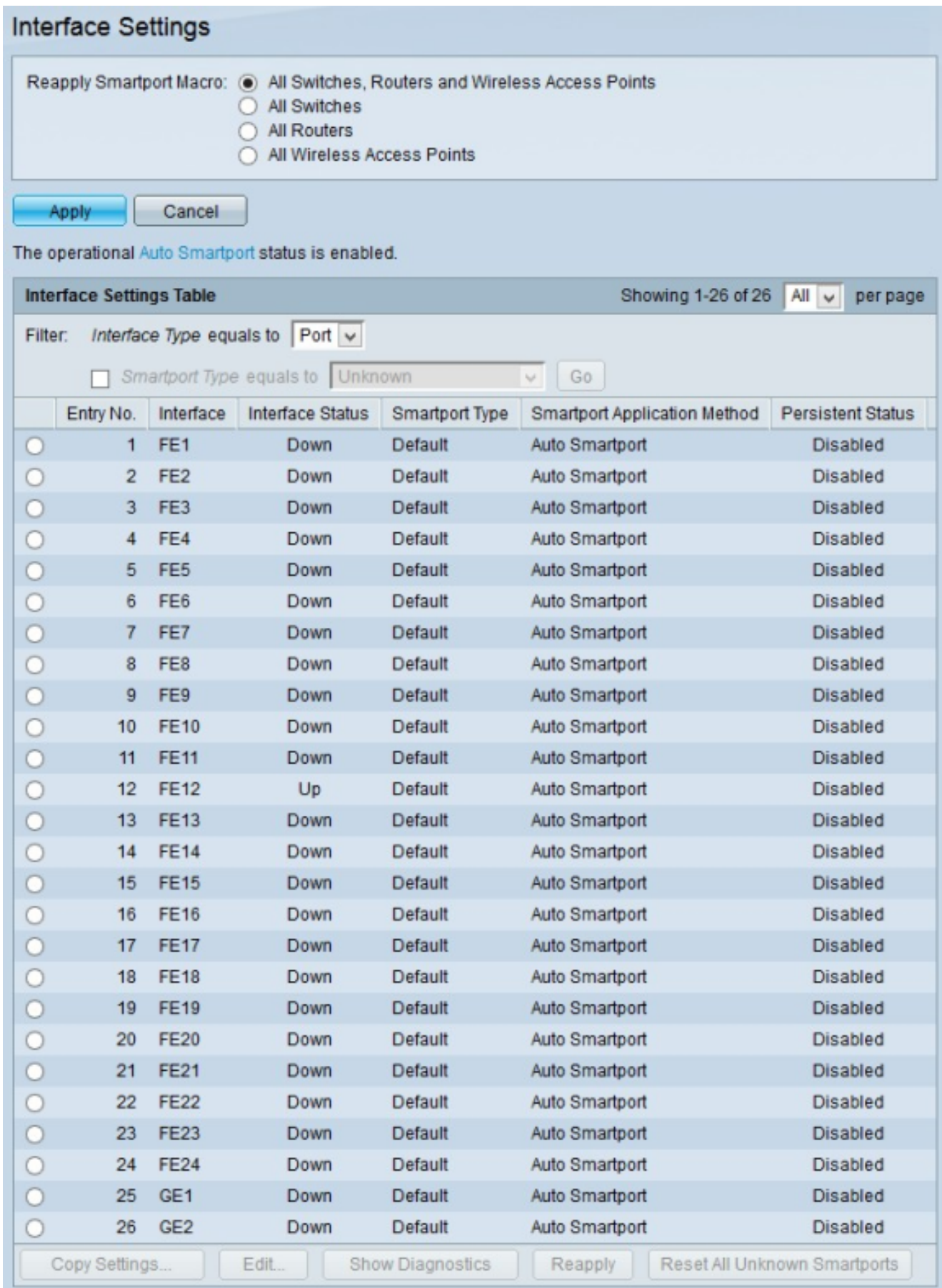

Stap 2. Klik in het veld Smartport Macro opnieuw toepassen op een van de beschikbare radioknoppen om de apparaten te kiezen om een macro opnieuw toe te passen:

·Alle Switches, routers en draadloze access points — Macro wordt opnieuw toegepast op alle switches, routers en draadloze access points.

·Alle Switches — Macro wordt alleen opnieuw toegepast op switches.

·Alle routers — Macro wordt alleen opnieuw toegepast op routers.

·Alle draadloze access points — Macro wordt alleen opnieuw toegepast op draadloze access points.

Stap 3. Klik op Toepassen om de macro opnieuw toe te passen op de gekozen apparaten.

#### Opmerking: De Show Diagnostics, Reapplication and Reset All Unknown Smartports

knoppen zijn alleen ingeschakeld als een Smartport macro mislukt en het type interface onbekend is. Als dit probleem zich voordoet, klikt u op Diagnostiek tonen om te zien waar de macro is mislukt. Nadat de macro is gerepareerd, kunt u op Reapplication (opnieuw toepassen) klikken om de macro opnieuw toe te passen. Als het probleem blijft optreden, klikt u op Reset All Unknown Smartports om de standaardwaarden van de interfaces in te stellen. U kunt de macro opnieuw toepassen zodra de macro volledig vast is.

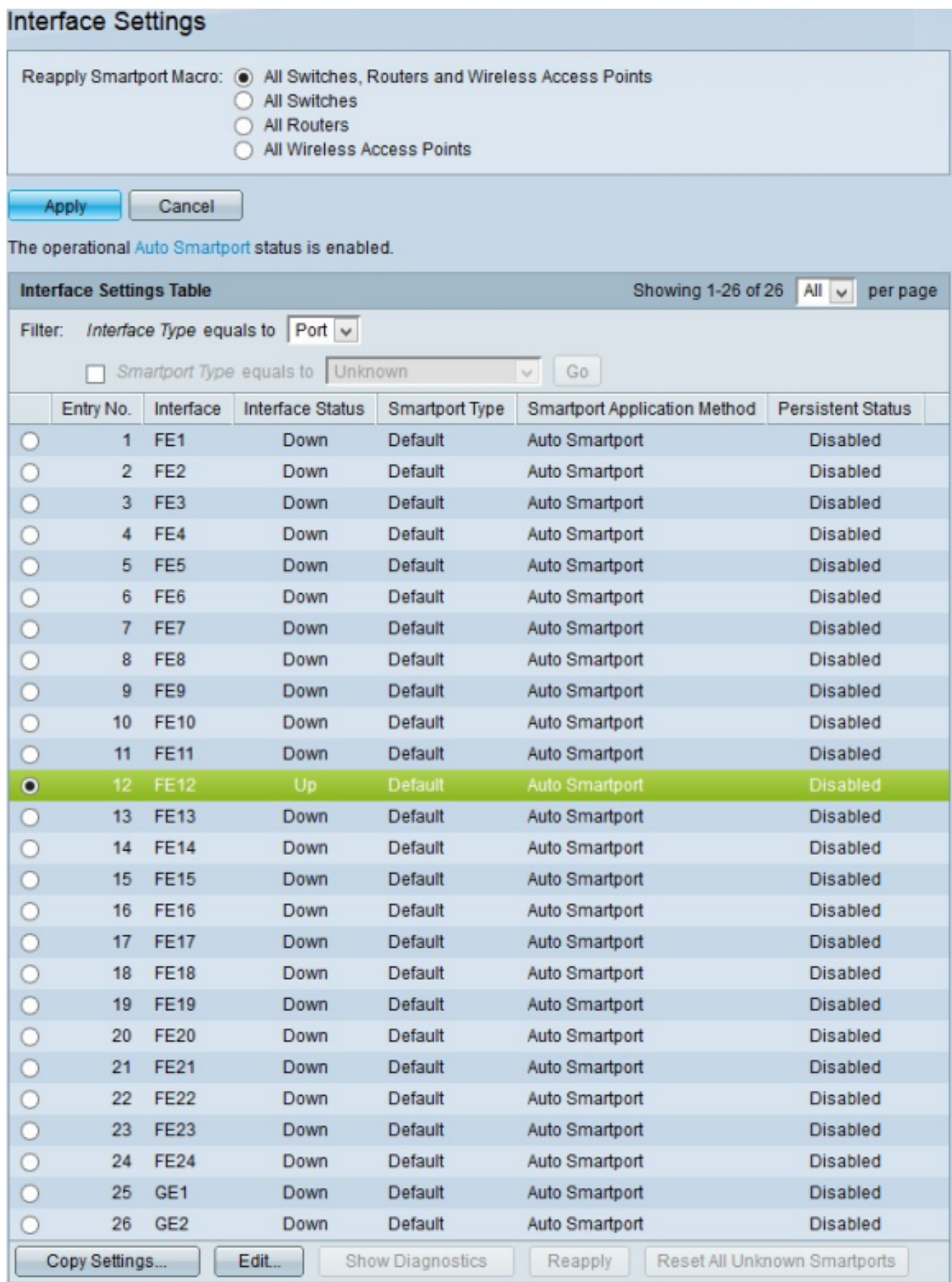

Stap 4. Om de Auto Smartport configuratie van een bepaalde interface te bewerken, klikt u op de radioknop van de interface die u wilt bewerken.

Stap 5. Klik op Edit (Bewerken). Het venster Interface Settings bewerken verschijnt.

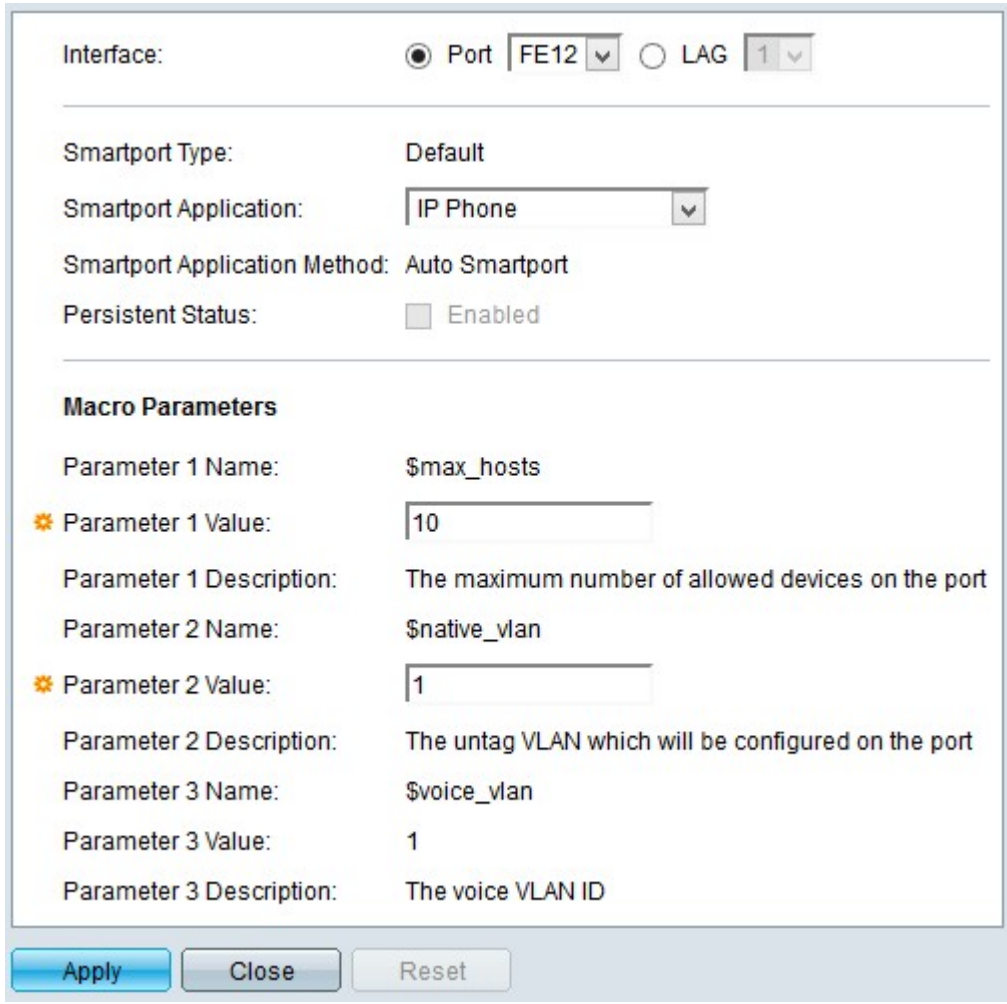

Opmerking: als u een LAG-interface (Link Aggregation Group) wilt bewerken, klikt u op LAG . Kies in de vervolgkeuzelijst LAG de LAG die u wilt bewerken. Een LAG combineert individuele interfaces in één enkele logische verbinding, die een gezamenlijke bandbreedte van zelfs acht fysieke verbindingen verstrekt.

Het veld Smartport Type toont het huidige Smartport type dat op de gekozen interface geconfigureerd is.

Stap 6. Kies de toepassing die u op de gekozen interface wilt toepassen uit de vervolgkeuzelijst Smartport Application.

Het veld Smartport Application Method toont de huidige methode die op de gekozen interface wordt toegepast. Interfaces worden standaard toegewezen met de Auto Smartporttoepassingsmethode. Als er geen toepassing uit Stap 6 is gekozen, kiest Auto SmartPort een toepassing die is gebaseerd op de informatie in CDP (Cisco Discovery Protocol) en/of LLDP (Link Layer Discovery Protocol), protocollen die alle benodigde informatie over de aangesloten apparaten op de switch verzamelen.

Stap 7. In het veld Blijvende status schakelt u het aanvinkvakje Enabled in om de status persistent op de interface in te schakelen. Deze optie is alleen beschikbaar als in Stap 6 Auto Smartport werd gekozen als de Smartport-toepassing. Als de status Persistent is ingeschakeld, blijft automatisch Smartport ingeschakeld in de interface, zelfs als de interface uitvalt of de switch opnieuw wordt opgestart.

Stap 8. Het veld Macro-parameters toont de volgende informatie voor maximaal drie parameters van een macro. Deze parameters variëren dienovereenkomstig met de Smartport Toepassing die in stap 5 wordt gekozen. De volgende parameters worden weergegeven:

·Naam parameter — Hier wordt de naam van de parameter in de huidige macro weergegeven.

·Parameterwaarde — Hier wordt de huidige parameterwaarde van de macro weergegeven. Voor Parameter 1 Waarde, vertegenwoordigt deze waarde het maximale aantal hosts/apparaten dat de poort toestaat. Voor Parameter 2 Waarde, vertegenwoordigt deze waarde de VLAN-ID die aan de poort is toegewezen. U kunt zowel Parameter 1- als 2 waarden bewerken, maar u kunt Parameter 3-waarde niet bewerken. Parameter 3 Waarde staat vast en kan niet worden aangepast.

·Beschrijving parameter —Hier wordt een korte beschrijving van de parameter weergegeven.

Stap 8. (Optioneel) Klik op Reset om de huidige interface op de standaardwaarden in te stellen.

Stap 9. Klik op Toepassen om de configuratie op te slaan.

#### Een SmartPort-interfaceconfiguratie op meerdere interfaces toepassen

Stap 1. Meld u aan bij het hulpprogramma voor webconfiguratie en kies Smartport > Interface-instellingen. De pagina Interfaceinstellingen wordt geopend:

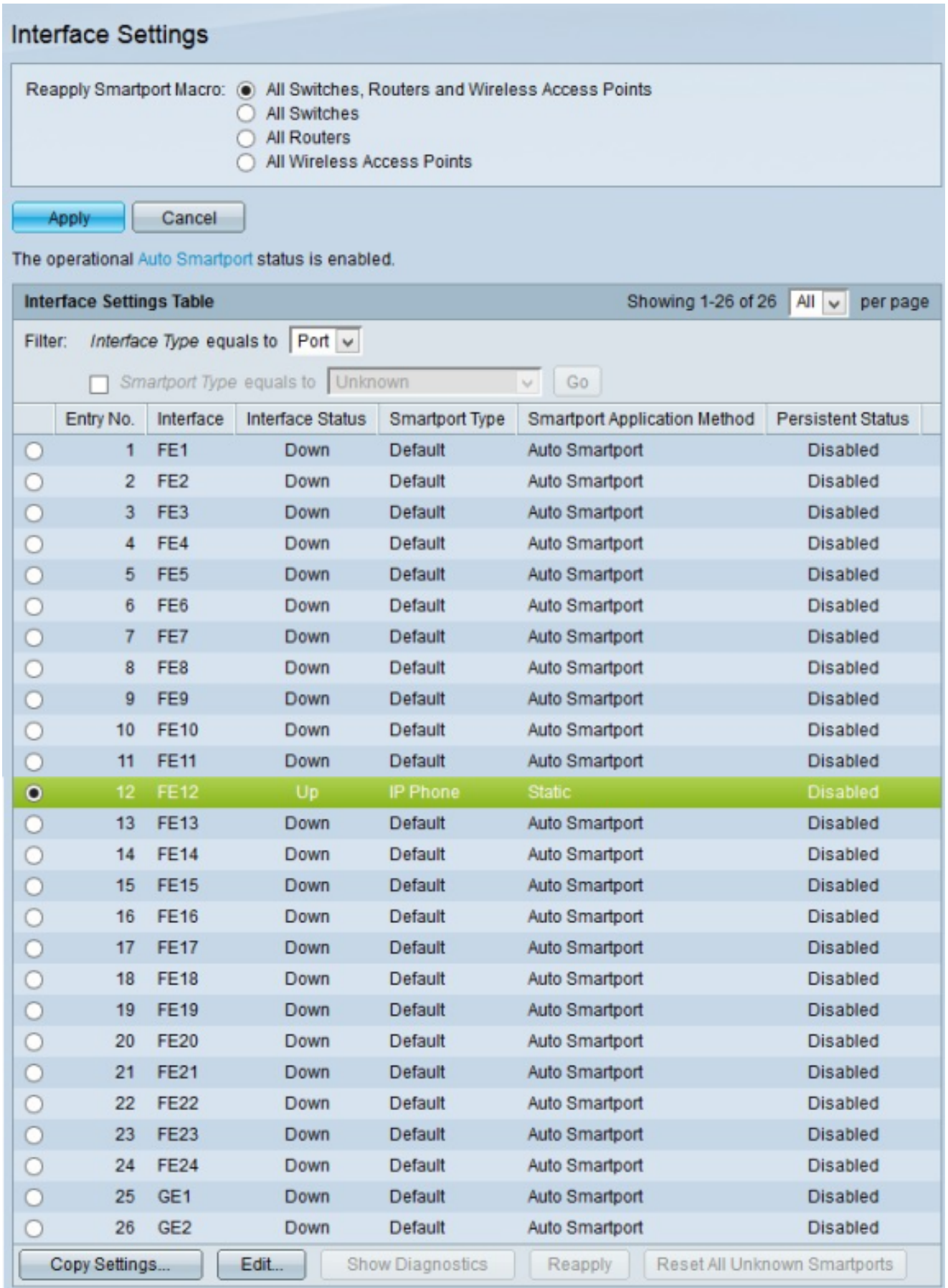

Stap 2. Klik op het keuzerondje van de interface dat u op meerdere interfaces wilt toepassen.

Stap 3. Klik op Instellingen kopiëren. Het venster Kopieerinstellingen verschijnt.

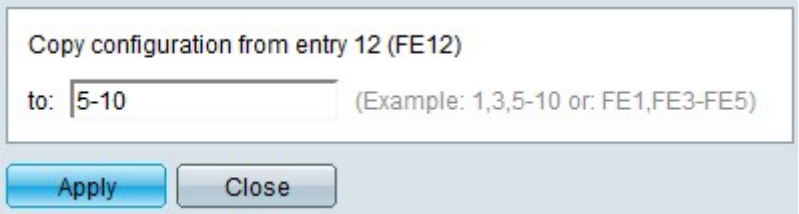

Stap 4. Voer in het veld Aan de interfaces in die u wilt toepassen op de configuratie van de in stap 2 gekozen interface. U kunt één interface of een reeks interfaces invoeren. U kunt de interfacenummers of de naam van de interfaces als input gebruiken. U kunt elke interface invoeren die door een komma wordt gescheiden (bijvoorbeeld 1, 3, 5 of GE1, GE3, GE5) of u kunt een reeks interfaces invoeren (bijvoorbeeld 1-5 of GE1-GE5).

Stap 5. Klik op Toepassen om de configuratie op te slaan.

In de onderstaande afbeelding zijn de veranderingen na de configuratie weergegeven.

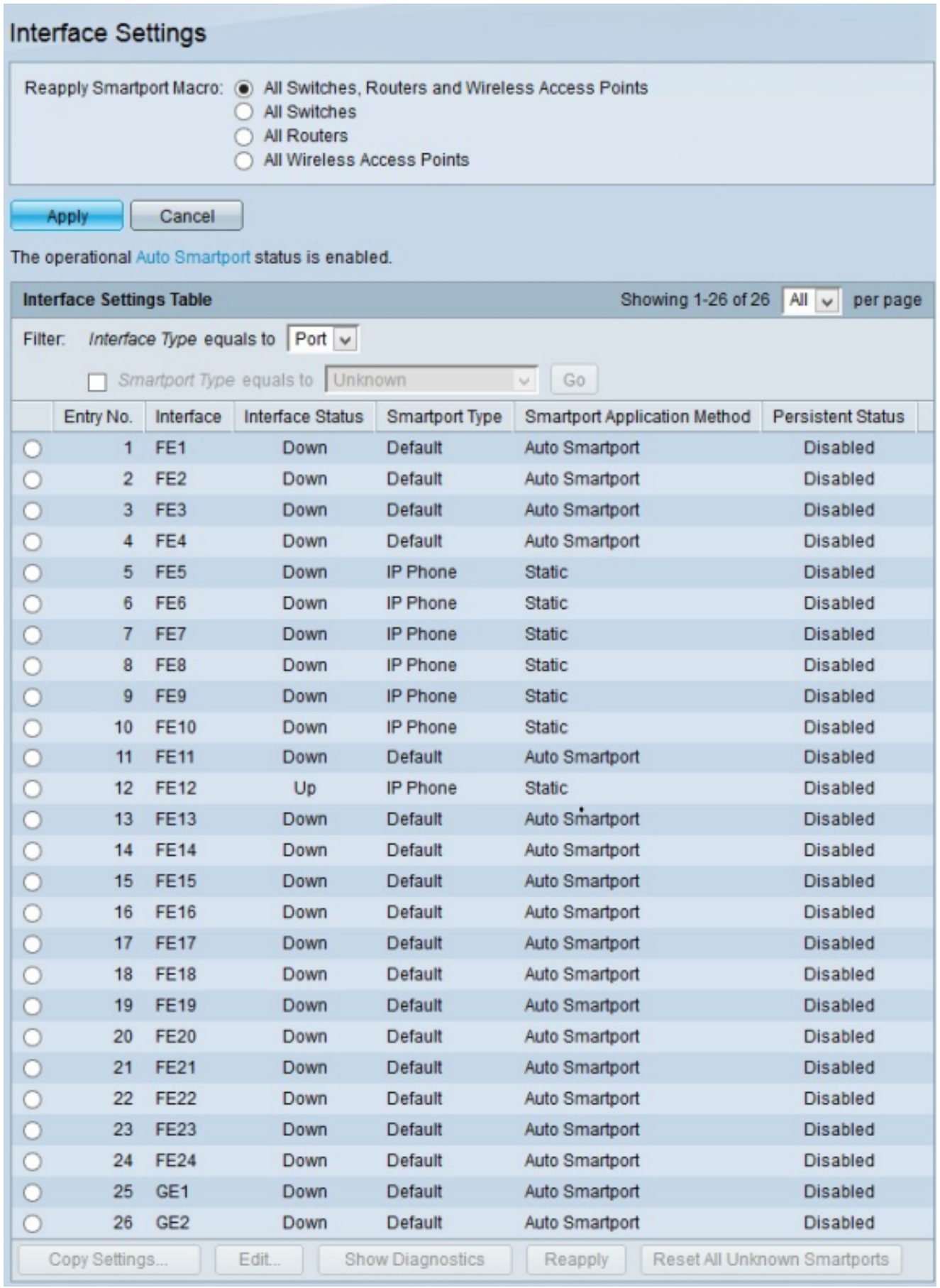

#### Over deze vertaling

Cisco heeft dit document vertaald via een combinatie van machine- en menselijke technologie om onze gebruikers wereldwijd ondersteuningscontent te bieden in hun eigen taal. Houd er rekening mee dat zelfs de beste machinevertaling niet net zo nauwkeurig is als die van een professionele vertaler. Cisco Systems, Inc. is niet aansprakelijk voor de nauwkeurigheid van deze vertalingen en raadt aan altijd het oorspronkelijke Engelstalige document (link) te raadplegen.